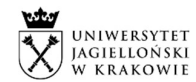

# Lista wprowadzonych zmian w systemie EZD w wersji 3.112.1.1 od 23.02.2023 r.

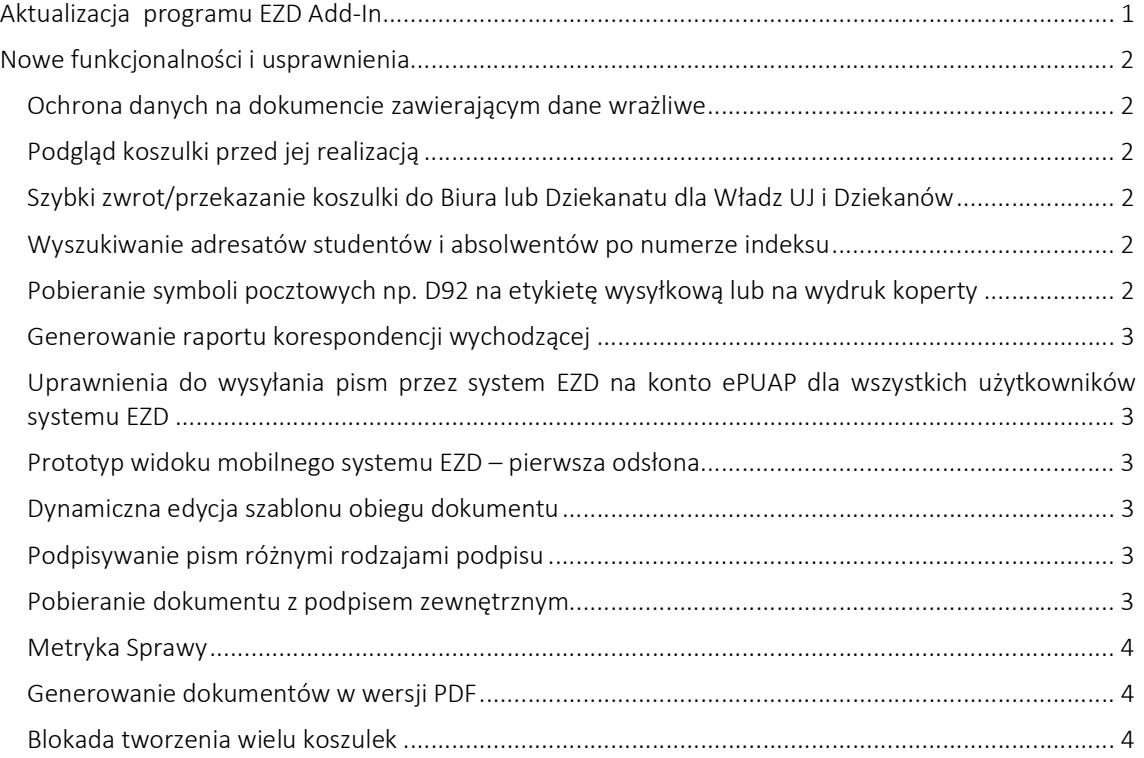

# Aktualizacja programu EZD Add-In

UWAGA!!! Przypominamy, że do prawidłowego działania systemu EZD w środowisku Windows wymagane jest posiadanie aktualnej wersji programu EZD Add-In. Uprzejmie prosimy o sprawdzenie aktualnie zainstalowanej wersji programu oraz, w razie potrzeby, dokonanie jej aktualizacji.

# Jak sprawdzić zainstalowaną wersję EZD Add-In?

W systemie Windows należy otworzyć Ustawienia, a następnie Aplikacje (w systemie Windows 11 należy dodatkowo kliknąć Zainstalowane aplikacje). Szukamy aplikacji ezd.AddIn lub AddIn PUW. Po kliknięciu w aplikację, będzie widoczny numer wersji. Aktualna wersja to 3.109 - jeżeli wersja jest niższa niż 3.109 (na przykład: 3.106.46.46), należy dokonać aktualizacji.

# Jak zaktualizować programu EZD Add-In?

W celu aktualizacji należy pobrać najnowszą wersję ze strony Przewodnika EZD (lub pod linkiem: https://ujchmura.sharepoint.com/:f:/t/ezd/EqtZp1tZAmlIlETdhiNijcUB183Xf0Bsml -MESw K5l3A?e=j2MEA5) i dokonać aktualizacji programu lub skontaktować się z lokalnym administratorem komputera.

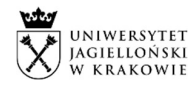

## Nowe funkcjonalności i usprawnienia

## Ochrona danych na dokumencie zawierającym dane wrażliwe

Rozszerzono funkcjonalność Ochrony danych na dokumencie. Po nałożeniu ochrony danych

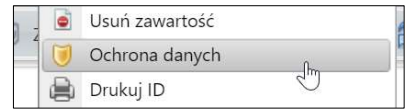

dostęp do koszulki ma osoba nakładająca ochronę oraz kolejne osoby, które znajdą się w obiegu dokumentu, oraz osoby zastępujące. Osoby, które były w obiegu przed nałożeniem funkcji ochrona danych, nie będą mogły uzyskać dostępu do koszulki lub sprawy. Po zdjęciu ochrony danych na pliku i nałożeniu jej ponownie wcześniejszy dostęp do koszulki/sprawy zostaje utracony. Koszulkę z nałożoną ochroną dokumentu można zarówno przekazywać, jak i zwracać.

FAQ: Koszulka, dokument i metadane >> Jak zabezpieczyć dane wrażliwe w systemie EZD?

## Podgląd koszulki przed jej realizacją

Dodano możliwość podglądu zawartości koszulki przekazanej na konto. W tym celu przechodzimy do folderu np. Nowe, następnie klikamy ikonę przy nazwie przekazanej koszulki.

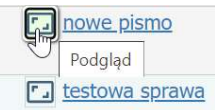

Zawartość koszulki zostanie otwarta w nowym oknie. Operacja ta nie spowoduje przeniesienia koszulki do folderu W realizacji.

## Szybki zwrot/przekazanie koszulki do Biura lub Dziekanatu dla Władz UJ i Dziekanów

Dla Władz Uczelni oraz Dziekanów dodano na imiennym koncie przycisk szybkiego zwrotu/ przekazania koszulki na konto jednostki Biura/Dziekanatu.

Przycisk  $\left[\frac{2}{\sqrt{2}}\right]$  Zwrot do Biura lub  $\left[\frac{2}{\sqrt{2}}\right]$  Zwrot do Dziekanatu powoduje przekazanie koszulki na odpowiednie konto jednostki, bez konieczności wypełniania danych w oknie przekazania/zwrotu.

## Wyszukiwanie adresatów studentów i absolwentów po numerze indeksu

Dodano możliwość wyszukiwania adresów studentów i absolwentów po numerze indeksu podczas przygotowania korespondencji do wysłania. Widok do bazy adresatów studentów i absolwentów z danego wydziału jest ograniczony dla pracowników właściwego wydziału.

FAQ: Przygotowanie korespondencji wychodzącej >> Jak wyszukać adresata po numerze indeksu?

## Pobieranie symboli pocztowych np. D92 na etykietę wysyłkową lub na wydruk koperty

Przypisano symbole pocztowe do jednostek organizacyjnych w systemie EZD. W trakcie przygotowania korespondencji wychodzącej w systemie EZD symbole pocztowe automatycznie zostaną wprowadzone na wydruk etykiety lub koperty.

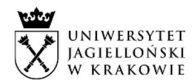

## Generowanie raportu korespondencji wychodzącej

Dla kont jednostek dodano możliwość wygenerowania raportu korespondencji wychodzącej z jednostki organizacyjnej (nr 82). Raport pokazuje zestawienie przesyłek wychodzących w określonym zakresie czasowym, z uwzględnieniem rodzaju przesyłki oraz adresata. Generowanie raportu możliwe jest tylko z kont jednostek (biur, dziekanatów, kont instytutów), wobec tego może to zrobić każdy pracownik posiadający dostęp do konta jednostki.

# Uprawnienia do wysyłania pism przez system EZD na konto ePUAP dla wszystkich użytkowników systemu EZD

Nadano wszystkim użytkownikom systemu EZD uprawnienie do wysyłania eKorespondencji przez system EZD na konto ePUAP. W celu wysłania ePisma na konto w ePUAP należy skorzystać z przycisku

eKorespondencia e-Korespondencja

FAQ: Przygotowanie i wysłanie pism na ePUAP

## Prototyp widoku mobilnego systemu EZD – pierwsza odsłona

Została udostępniona możliwość pracy w systemie EZD na urządzeniach mobilnych. Wersja mobilna służy do podglądu dokumentu, akceptacji i przekazania. Aby otworzyć stronę wersji mobilnej EZD w sieci UJ np. na telefonie należy w oknie przeglądarki wpisać adres https://ezd.uj.edu.pl i uwierzytelnić się wpisując login i hasło domenowe. Poza siecią UJ konieczne jest zainstalowanie aplikacji Ivanti Secure Access Client. Więcej informacji na stronie: https://przewodnik.ezd.uj.edu.pl/ezd/praca-zdalna.

## Dynamiczna edycja szablonu obiegu dokumentu

Dla nowoutworzonych szablonów obiegu dokumentów została dodana możliwość zezwolenia na jego edycję w trakcie obiegu <sup>czy można edytować szablon w trakcie obiegu? v TAK przez kolejne osoby. Tworząc taki</sup> szablon użytkownik decyduje, czy będzie on możliwy do edycji w trakcie przekazywania dokumentów przez inne osoby w obiegu.

FAQ: Koszulka, dokument i metadane >> Jak edytować szablon obiegu dokumentu?

## Podpisywanie pism różnymi rodzajami podpisu

W menu kontekstowym dokumentu rozszerzono opcję Wykonaj podpis, pozwalającą na uruchomienie modułu podpisu i podpisanie dokumentu certyfikatem kwalifikowanym wskazując rodzaj podpisu np. domyślny, zewnętrzny, otaczający, znacznik czasu. Osoba przekazująca koszulkę wraz z dokumentem do podpisu może wskazać za pomocą opcji Monit z profilem podpisu, jakim rodzajem podpisu należy ten dokument podpisać.

FAQ: Podpis elektroniczny (certyfikat kwalifikowany i profil zaufany)

#### Pobieranie dokumentu z podpisem zewnętrznym

Dla dokumentów podpisanych zewnętrznie (najczęściej są to inne dokumenty niż PDF) jest możliwość pobrania pliku ZIP zawierającego dokument oraz plik podpisu. Po kliknięciu prawym przyciskiem myszy na dokumencie możemy wybrać opcję Pobierz z podpisem. Opcja nie jest dostępna dla plików PDF z wbudowanym podpisem.

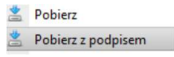

Po jego otwarciu pliku.zip widoczny będzie dostęp do pliku podpisanego oraz pliku z podpisem.

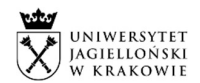

## Metryka Sprawy

Poprawiono błąd, który uniemożliwiał uzupełnienia metryki sprawy.

#### Generowanie dokumentów w wersji PDF

Poprawiono proces konwersji i wydruków plików PDF przy dokumentach "Dekretacja PDF" oraz "Dokument + Uwierzytelnianie + Akceptacje – wersja PDF".

#### Blokada tworzenia wielu koszulek

Blokada tworzenia wielu koszulek przy kilkukrotnym kliknięciu przycisku dodaj. Pomimo klikania kilka razy w przycisk Dodaj system stworzy jedną koszulkę.